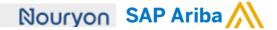

Quick Reference Card (QRC) Ariba

Date August 9, 2019 Version

Doc.code QRC Suppliers 9.3

Need help? Please have a look at our Nourvon supplier portal or reach out to Ariba via the support

## Guidelines for Suppliers Creating a Service sheet in Ariba

## 1) If you open the PO of vour customer Nourvon via the 'Process Order' button in the email, you also have the option to 'Create Service Sheet'

- 2) Put in a Service Sheet #. Please note that this field has a character limit of 16 characters.
- 3) Provide information in the Service Description on the scope of the entire Service Sheet
- 4) Put the Start Date and End Date of the Service for which this Service Sheet is applicable, e.g. the month of August. If you tick the box the Service Start Date and End Date will be copied to the Service Sheet line items
- 5) Here you can put your internal Reference #
- 6) In case you need to add Attachments, e.g. time sheets, or Comments you can click on these buttons
- 7) If you have clicked on 'Comments' in step 6, the field becomes available.
- 8) If you have clicked or 'Attachments' in step the field becomes available and you can browse for attachments to add. Make sure to add the necessary details, e.g. daily hours overview, for the Nouryon

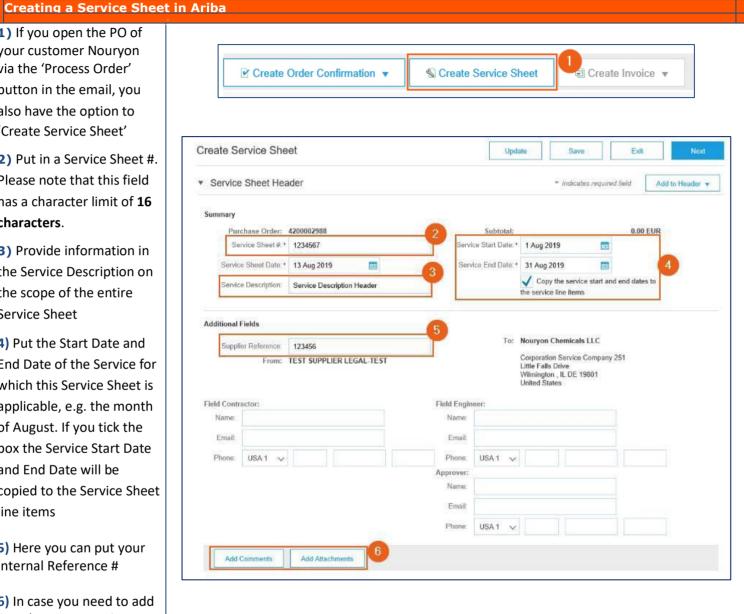

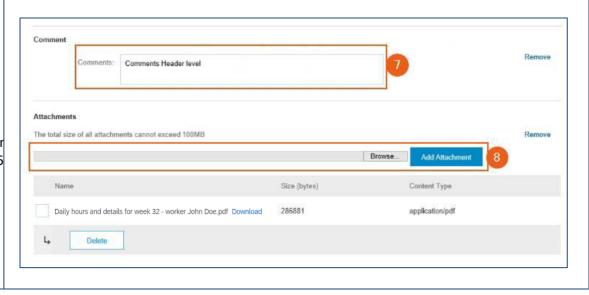

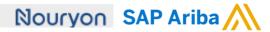

- 9) Initially, the Service Entry Sheet Lines will be empty. You need to add a line by clicking on 'Add'
- 10) Click on 'Add Unplanned Item'
- 11) To complete your line item, you need to fill in a Description. This is different than the description vou filled in step 3, as this description is for a specific line item. In case you have need multiple line items due to different tax percentages, you can create multiple Service Entry Sheet Lines

| Code | Description |
|------|-------------|
| HUR  | Hour        |
| EA   | Each        |
| ANN  | Year        |
| DAY  | Davs        |
| MON  | Month       |
|      |             |

and distinguish via the description.

- 12) To add the Unit of Measure (EA is mostly used), type the Unit Code and select. Below the codes available:
- 13) Fill in the **net** amount of the Service Sheet in the 'Price' field
- 14) Click on 'Update'. Now the Currency will be added in the 'Price' field, and the 'Subtotal' field will be filled as well.
- 15) In case you want to add multiple line items to your service sheet, you can Copy the line item here.
- 16) Enter Comments on the line item level if needed
- 17) Click on 'Next' after you have completed your Service Sheet

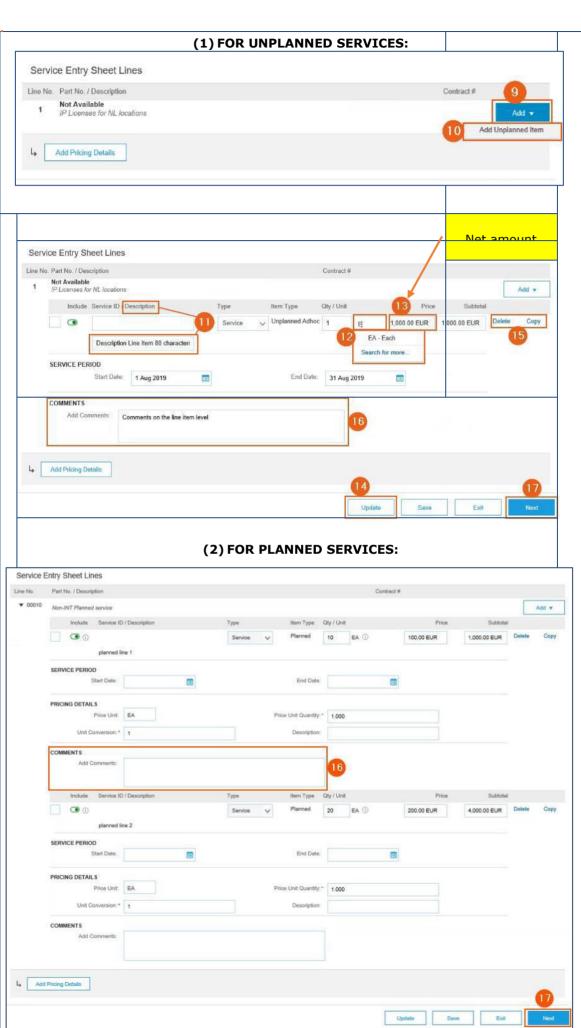

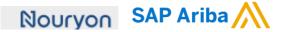

- **18)** Perform a final check on the information in your Service Sheet before you submit the document
- 19) If you want to make changes to your Service Sheet you can click on 'Previous' to go back to the previous page
- **20)** If you click on 'Save' you can continue to work on the Service Sheet later
- **21)** By clicking 'Submit' the Service Sheet will be sent to your customer Nouryon for review and approval
- 22) After the Service
  Sheet is submitted, you
  can either print it or click
  on 'Exit' and return to the
  Purchase Order
- 23) After the Service
  Sheet is submitted, and
  approved, the status of the
  Purchase Order changes
  into Partially Serviced
- 24) The document will be added to the Related Documents overview so you can always find it on your Purchase Order

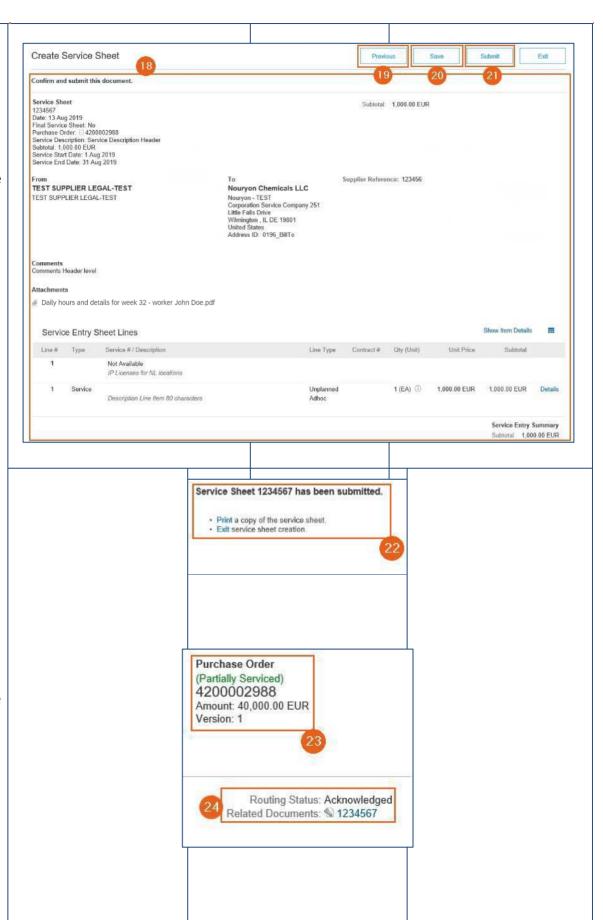